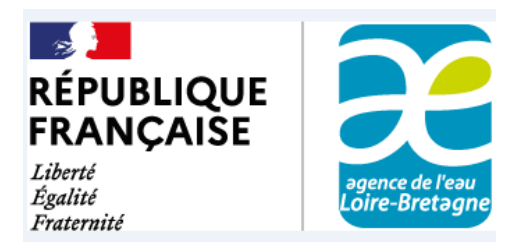

# **Guide pour déposer en ligne une demande d'aide financière à l'agence de l'eau Loire-Bretagne**

## **Sommaire**

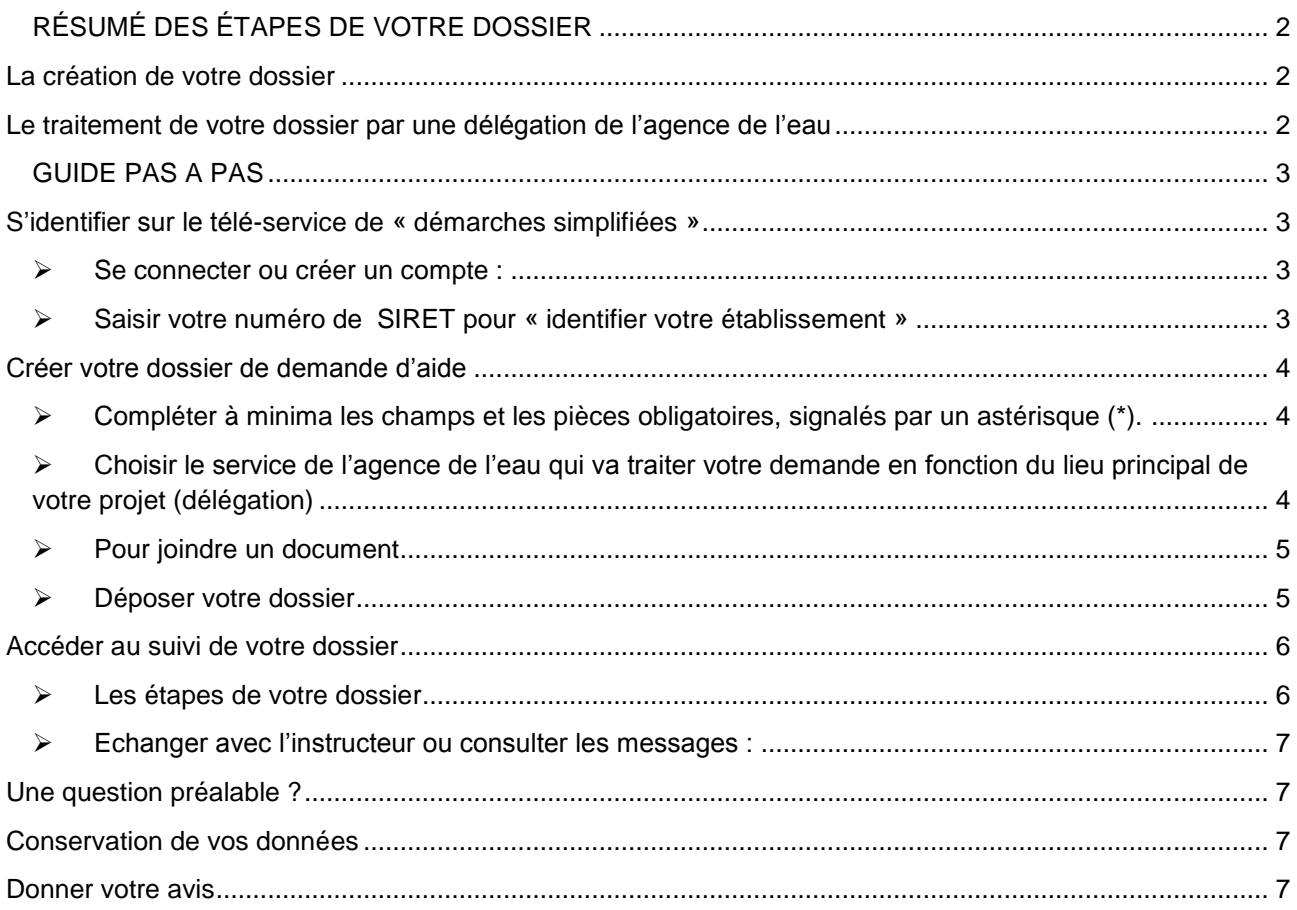

## **RÉSUMÉ DES ÉTAPES DE VOTRE DOSSIER**

<span id="page-1-0"></span>L'agence de l'eau Loire-Bretagne vous invite à déposer vos demandes d'aide financière sous forme dématérialisée sur la plateforme sécurisée de l'État « démarches simplifiées ». C'est plus simple et plus rapide.

## <span id="page-1-1"></span>**La création de votre dossier**

- A partir **du lien précisé** sur le site [https://aides-redevances.eau-loire-bretagne.fr/home/services-en](https://aides-redevances.eau-loire-bretagne.fr/home/services-en-ligne/notices-et-formulaires-demande-aides.html)[ligne/notices-et-formulaires-demande-aides.html](https://aides-redevances.eau-loire-bretagne.fr/home/services-en-ligne/notices-et-formulaires-demande-aides.html) de l'agence de l'eau Loire-Bretagne, accéder aux formulaires en ligne.
- **Connectez-vous** :
	- o à votre compte « démarches simplifiées » ou créez-le lors d'une première connexion. o **ou** à partir d'un identifiant connu avec Franceconnect pour les particuliers.

Si nécessaire, utilisez **l'aide en ligne, ce guide pas à pas** ou le tutoriel de l'usager <https://doc.demarches-simplifiees.fr/tutoriels/tutoriel-usager>

- **Créez et complétez votre dossier** : dans le formulaire, les champs et les pièces obligatoires pour déposer un dossier sont signalés par un astérisque (\*). Certaines sont obligatoires pour l'instruction, mais n'ont pas astérisque (\*), car ces pièces sont nécessaires dans certains cas, ou dépendent de la nature de votre projet. Il est **conseillé d'enregistrer régulièrement en mode brouillon,** pour sauvegarder vos saisies. Vous pourrez modifier votre dossier ou le compléter ultérieurement.
- **Déposer le dossier complet.** Il passe au statut « en construction » et devient immédiatement visible par l'agence de l'eau. Vous recevrez instantanément un accusé de réception **de votre dossier.** Pour certaines opérations, l'accusé de réception vous autorise à démarrer votre projet (signature d'un bon de commande ou devis, notification d'un marché, ou déclaration du demandeur en cas de régie) sans attendre l'autorisation de l'agence de l'eau. Pour les autres opérations, c'est à l'étape suivante.

## <span id="page-1-2"></span>**Le traitement de votre dossier par une délégation de l'agence de l'eau**

- **L'instructeur vérifie si votre dossier est correctement complété.** Il peut vous demander des pièces ou des informations complémentaires via la messagerie du télé-service de démarches simplifiées. Vous pourriez alors remplacer une pièce justificative prévue dans le formulaire, ou joindre une nouvelle pièce à votre réponse.
- Lors du passage de votre dossier à l'étape suivante (phase « instruction »), un mél vous sera envoyé. Il vous indiquera que les pièces ont bien été transmises, et pour certaines opérations que vous êtes autorisé à démarrer votre projet mais **sans avoir la certitude d'obtenir une aide financière de l'agence**. En effet, celui-ci doit faire l'objet d'une instruction technique et financière puis obtenir une validation de la commission des aides ou du directeur de l'agence de l'eau Loire-Bretagne.
- **Après l'instruction de votre dossier, vous recevrez par courrier postal :**
	- o **soit une notification d'attribution** d'une aide de l'agence,
	- o **soit un refus motivé** (que vous pourrez recevoir avant décision du directeur).

## **GUIDE PAS A PAS**

## <span id="page-2-2"></span><span id="page-2-1"></span><span id="page-2-0"></span>**S'identifier sur le télé-service de « démarches simplifiées »**

**Se connecter ou créer un compte :** 

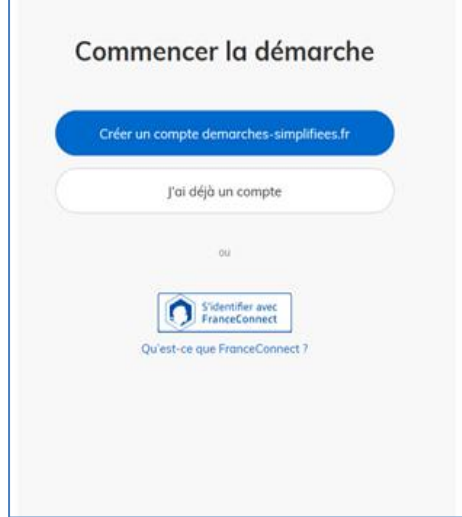

2 manières pour vous identifier :

- **Créer/utiliser un compte dans le télé service de démarches simplifiées.**
- Ou éventuellement par Franceconnect pour les particuliers qui ne souhaitent pas créer de compte dans le télé service.

**Pour créer votre compte sur le télé service de démarches simplifiées,** il suffit d'une adresse de courriel valide (qui servira d'identifiant) et de choisir un mot de passe.

**Si vous disposez** d'ores et **déjà d'un compte sur « démarches simplifiées », indiquer votre identifiant et mot de passe.**

Pour un oubli de mot de passe, cliquer sur mot de passe oublié ou consulter les FAQ du télé-service de démarches simplifiées :<https://faq.demarches-simplifiees.fr/article/46-jai-oublie-mon-mot-de-passe> Pour un changement de mot de passe : [https://faq.demarches-simplifiees.fr/article/72-changer-mon-mot](https://faq.demarches-simplifiees.fr/article/72-changer-mon-mot-de-passe)[de-passe](https://faq.demarches-simplifiees.fr/article/72-changer-mon-mot-de-passe)

Pour un changement d'adresse mail du demandeur : [https://faq.demarches-simplifiees.fr/article/68](https://faq.demarches-simplifiees.fr/article/68-changer-mon-adresse-email) [changer-mon-adresse-email](https://faq.demarches-simplifiees.fr/article/68-changer-mon-adresse-email)

<span id="page-2-3"></span>**Saisir votre numéro de SIRET pour « identifier votre établissement »**

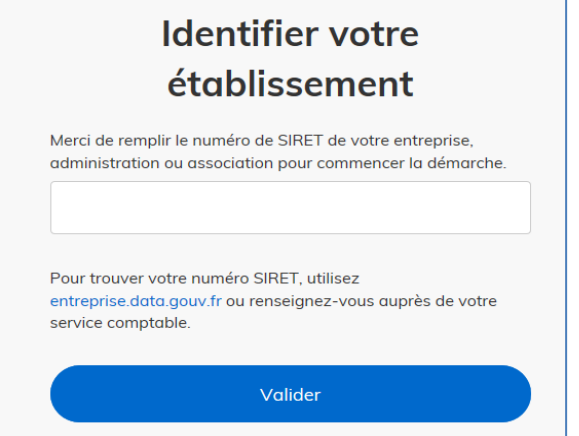

### **Saisir votre numéro de Siret (série de 14 chiffres), puis valider.**

Si vous observez une erreur de Siret, consulter : <https://faq.demarches-simplifiees.fr/article/4-erreur-siret>

Pour une absence de Siret, consulter : [https://faq.demarches](https://faq.demarches-simplifiees.fr/article/9-je-ne-peux-pas-faire-une-demande-car-je-nai-pas-de-siret)simplifiees.fr/article/9-ie-ne-peux-pas-faire-une-demande-car[je-nai-pas-de-siret](https://faq.demarches-simplifiees.fr/article/9-je-ne-peux-pas-faire-une-demande-car-je-nai-pas-de-siret)

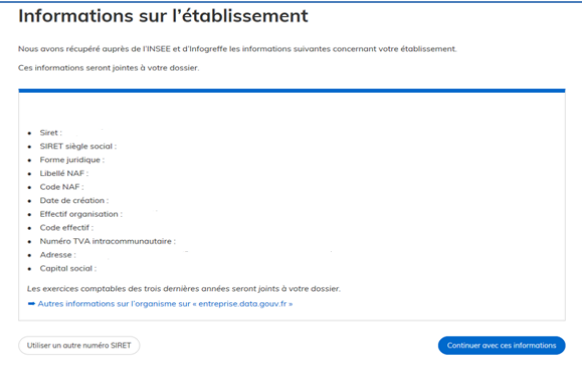

Chaque message du télé-service contient un lien pour retrouver ou accéder directement à votre dossier.

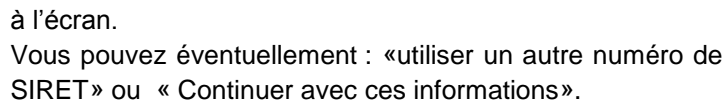

Vous accédez au formulaire de demande d'aide.

Un brouillon est automatiquement généré et un courriel vous est transmis à l'adresse mél indiquée, lors de la création de votre compte.

Les informations relatives à votre établissement s'affichent

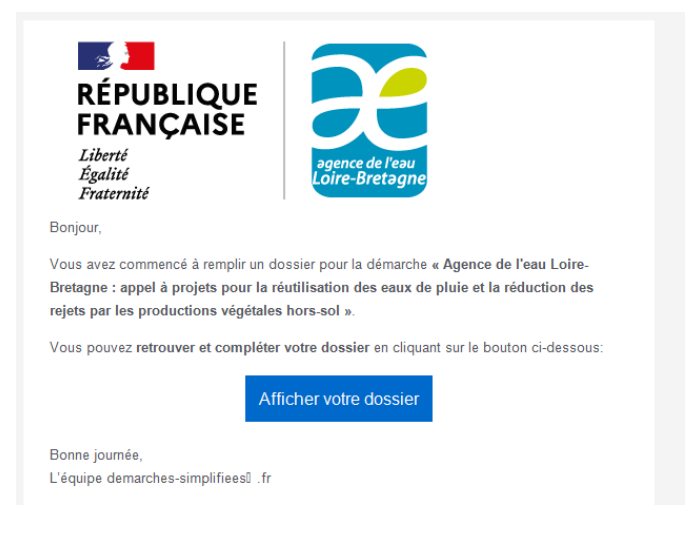

## <span id="page-3-1"></span><span id="page-3-0"></span>**Créer votre dossier de demande d'aide**

**Compléter à minima les champs et les pièces obligatoires, signalés par un astérisque (\*).**

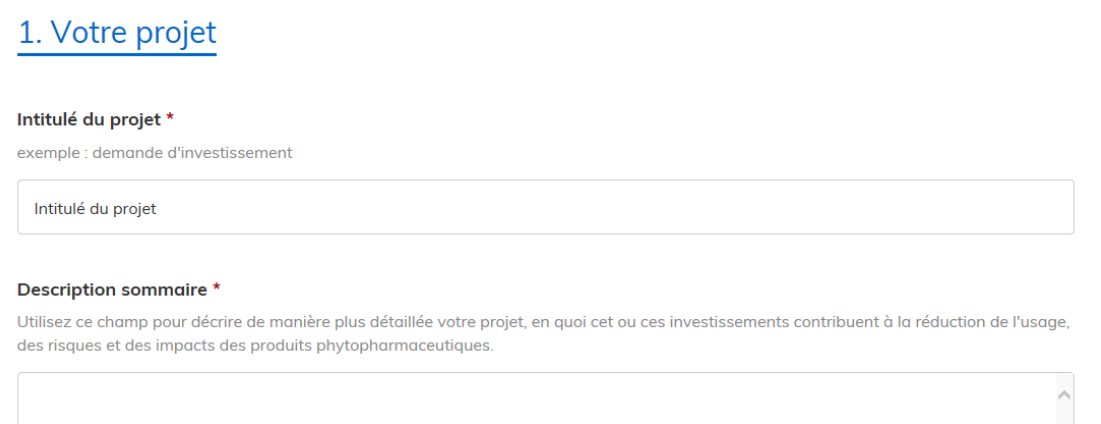

<span id="page-3-2"></span> **Choisir le service de l'agence de l'eau qui va traiter votre demande en fonction du lieu principal de votre projet (délégation)**

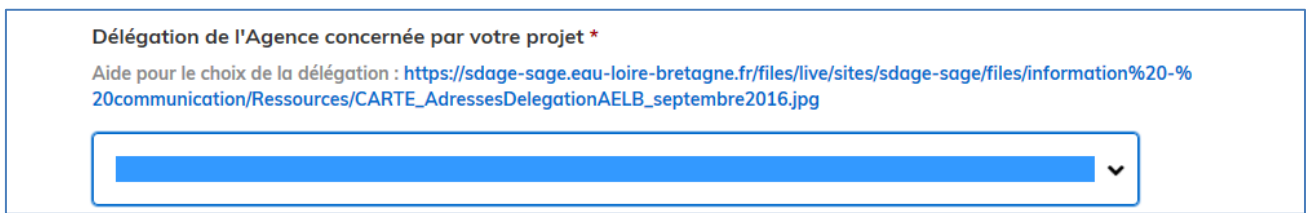

#### **Pour joindre un document**

<span id="page-4-0"></span>Le dépôt du dossier nécessite l'ajout de pièces-jointes justificatives. Il est conseillé d'enregistrer **régulièrement en mode brouillon** (bouton tout en bas à gauche du formulaire), pour sauvegarder vos saisies, modifier le dossier ou le compléter ultérieurement.

**Faites-le, d'autant que vous joignez des fichiers volumineux (> à 20 Mo) ou que votre débit est faible.**  Tous les formats de pièces-jointes sont acceptés (exemples : .pdf, .doc, .docx, .xls, .xlsx, .cvs, .ppt, .pptx, .odt, .ods, .odp, .jpg, .jpeg, .png).

Pour chaque document demandé, cliquer sur parcourir, sélectionner un fichier puis cliquer sur ouvrir. Le nom du fichier sélectionné apparait à côté du bouton "Parcourir", la pièce est alors enregistrée.

#### <span id="page-4-1"></span>**Si vous devez joindre plusieurs fichiers, dans ce cas, cliquer sur « ajouter un élément pour … ».**

#### **Déposer votre dossier**

**Il passe au statut de brouillon à « en construction » et devient immédiatement visible par l'agence de l'eau.** 

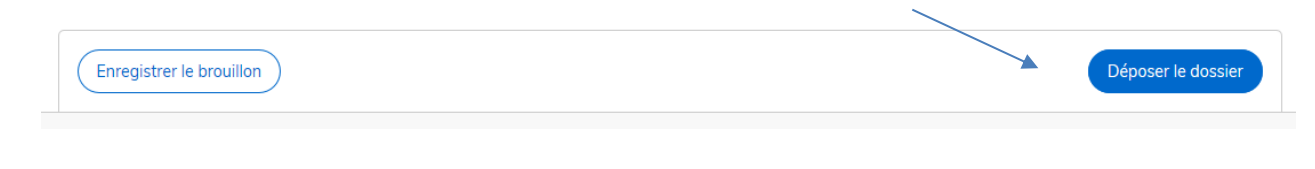

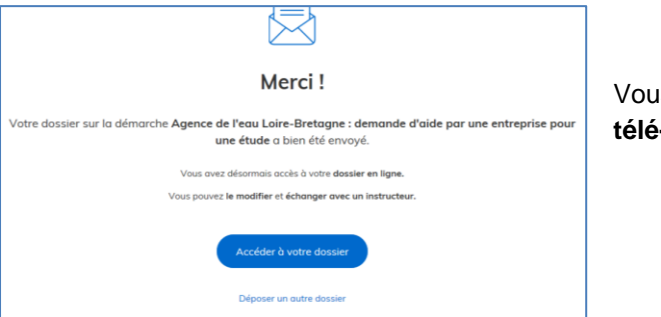

Vous recevez immédiatement **une notification d'envoi du télé-service.** 

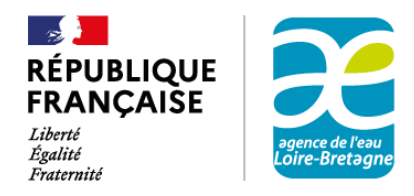

L'agence de l'eau Loire-Bretagne accuse réception de votre demande d'aide financière n° 2042672, déposée le 03/07/2020, intitulé : fdsfdsfds

Mes services vont procéder à l'examen de la complétude de votre demande. Si des pièces complémentaires sont nécessaires, elles vous seront demandées par mél sur ce site.

Conformément aux règles générales d'attribution et de versement des aides de l'agence de l'eau, tout commencement d'exécution du projet (signature d'un bon de commande ou devis, notification d'un marché ou déclaration du demandeur en cas de régie) ne peut intervenir qu'après l'autorisation de démarrage de l'agence, sans quoi vous perdriez la possibilité d'obtenir une aide de l'agence de l'eau. Lorsque le projet nécessite des opérations préalables (acquisitions foncières, études, marché de maitrise d'œuvre), ces opérations ne constituent pas un démarrage du projet. Si votre projet concerne de l'assistance technique, de l'animation, de la communication ou du suivi de la qualité des eaux et des milieux, le démarrage peut intervenir dès réception du présent mél.

L'autorisation de démarrage vous sera envoyée par mél sur ce site, après vérification des pièces et au moment du passage de votre dossier à l'étape suivante d'instruction

Dans le cas d'une activité économique concurrentielle, l'octroi d'une aide est conditionné à la vérification par l'agence de la situation financière de votre entreprise, au sens du règlement européen (UE) No 651/2014 (règlement UE 651/2014 - site européen, p. 19 point 18 de l'art.2). Nous vous invitons donc à répondre aux demandes de précisions que l'agence sera amenée à vous adresser

Mes services sont à votre disposition pour tout complément d'information : Délégation Armorique : armorique@eau-loire-bretagne.fr Tél. 02 96 33 62 45

Puis vous recevez immédiatement **un accusé de réception** de l'agence de l'eau Loire-Bretagne.

**Lorsque toutes les pièces attendues ont été transmises**

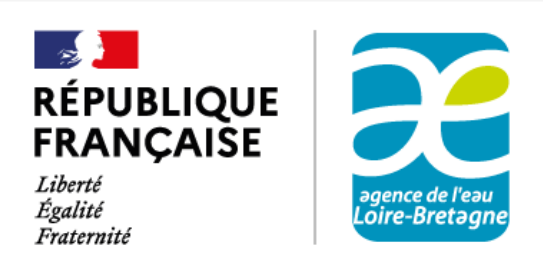

Les pièces attendues pour votre demande d'aide, déposée le 03/07/2020 pour la réalisation du projet fdsfdsfds ont bien été transmises.

A ce stade, vous êtes autorisé à démarrer votre projet (signature d'un bon de commande ou devis, notification d'un marché, ou déclaration du demandeur en cas de régie) sans être assuré, par ce mél, de bénéficier d'une aide de l'agence.

En effet, ce mél ne vaut pas décision d'attribution d'une aide. Votre demande doit faire l'objet d'une instruction technique et financière puis obtenir une validation de la commission des aides ou du directeur de l'agence de l'eau Loire-Bretagne. Par la suite, vous recevrez par courrier postal :

- soit la notification de l'attribution d'une aide financière de l'agence de l'eau,

#### - soit une lettre de refus motivé.

Dans le cas d'une activité économique concurrentielle, l'octroi d'une aide est conditionné à la vérification par l'agence de la situation financière de votre entreprise, au sens du règlement européen (UE) No 651/2014 (règlement UE 651/2014 - site européen, p. 19 point 18 de l'art.2). Nous vous invitons donc à répondre aux demandes de précisions que l'agence sera amenée à vous adresser

**SIGNE** 

Délégation Armorique : armorique@eau-loire-bretagne.fr Tél. 02 96 33 62 45

### <span id="page-5-1"></span><span id="page-5-0"></span>**Accéder au suivi de votre dossier**

#### **Les étapes de votre dossier**

Une fois connecté, vous accédez à tous vos dossiers. Vous pourriez en effet utiliser cette plateforme pour déposer une demande d'aide auprès d'un autre établissement que l'agence de l'eau Loire-Bretagne.

Vous pouvez à tout moment revenir ou accéder à la liste de vos dossiers en cliquant sur le bouton « dossiers ».

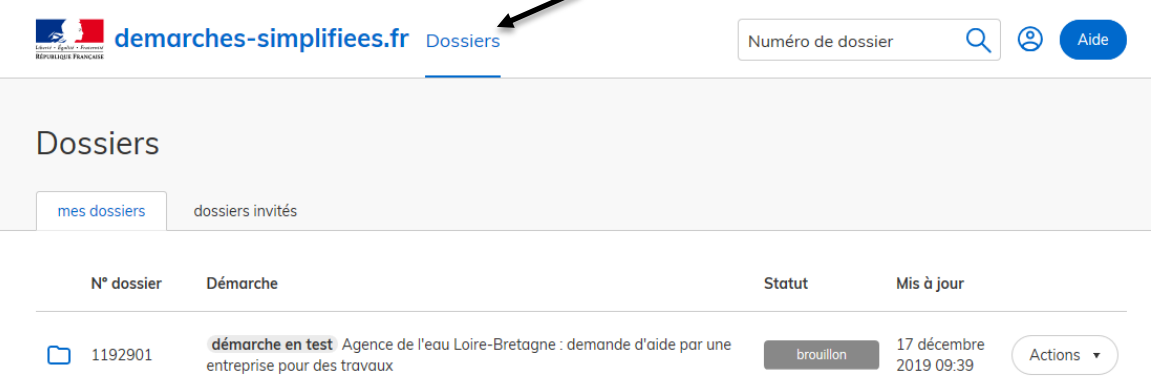

**Vous recevez lors du passage de votre dossier de l'étape « en instruction », un second mél vous autorisant à démarrer votre projet.** 

**Pour certaines opérations, vous avez pu l'être dès l'accusé de réception.**

**C'est par courrier postal que l'agence vous indiquera, à l'issue de l'instruction technique et financière de votre dossier :** 

- **soit du refus,**
- **soit de l'attribution d'une subvention.**

Vos dossiers ont soit le statut :

- Brouillon : le dossier est modifiable. Cliquer sur le bouton actions pour le modifier ou le supprimer ou créer un nouveau dossier. Vous pouvez aussi cliquer sur le dossier, puis le compléter et ou le modifier. A ce stade, votre dossier est invisible de l'agence de l'eau Loire-Bretagne.
- **En construction** : lorsque le brouillon a été déposé à l'aide du bouton « déposer votre dossier ». Vous avez préalablement complété tous les champs et joint les documents obligatoires. Il est alors consultable par le service instructeur de l'agence de l'eau. Il reste modifiable : cliquer sur le bouton actions pour le modifier ou le supprimer ou créer un nouveau dossier. Vous pouvez aussi cliquer sur le dossier, pour le compléter et ou le modifier.
- **En instruction :** votre dossier n'est plus modifiable.

#### **A noter que les étapes suivantes ne sont pas utilisées par l'agence de l'eau Loire-Bretagne** (accepté », refusé, classé sans suite).

#### **L'agence vous fera part de sa décision financière ou de son refus par courrier postal uniquement.**

#### **Echanger avec l'instructeur ou consulter les messages :**

<span id="page-6-0"></span>L'onglet « messagerie » contient l'historique des messages et permet des échanges avec les parties prenantes (vos invités et l'instructeur) :

- « envoyer un message » après avoir saisi le corps du texte,
- joindre un fichier au message en cliquant sur « parcourir » puis « envoyer le message ».

### <span id="page-6-1"></span>**Une question préalable ?**

- Prenez connaissances des fiches « Aides » sur le site « [Aides et redevances](https://aides-redevances.eau-loire-bretagne.fr/home/aides/lessentiel-des-aides/aides-mode-demploi.html) ».
- Prenez [connaissance des règles générales d'attribution](https://aides-redevances.eau-loire-bretagne.fr/files/live/sites/aides-redevances/files/Information%20-%20Communication/Publications/11-prog/RG_11P.pdf) et de versement des aides.
- **Contacter [la délégation à laquelle est rattachée](https://agence.eau-loire-bretagne.fr/home/agence-de-leau/fonctionnement-de-lagence-de-leau/agence-eau-loire-bretagne-un-siege-et-5-delegations.html) votre département (cf. la carte du bassin).**
- Utilisez **l'aide en ligne** ou le tutoriel du télé-service.
- Pour une autre question technique du télé-service : [https://faq.demarches-simplifiees.fr/article/47](https://faq.demarches-simplifiees.fr/article/47-autre-probleme-technique) [autre-probleme-technique](https://faq.demarches-simplifiees.fr/article/47-autre-probleme-technique) ou le moteur de recherche de la page<https://faq.demarches-simplifiees.fr/>

### <span id="page-6-2"></span>**Conservation de vos données**

Vos demandes sont consultables 12 mois sur le télé service. Elles sont par la suite archivées.

S'ajoute un délai de conservation d'une durée de 10 ans à la clôture du dossier (paiement du solde ou à l'issue du contrôle) pour les aides sous forme de subventions.

### <span id="page-6-3"></span>**Donner votre avis**

Tout à la fin du formulaire vous pouvez exprimer librement votre avis sur :

- le formulaire de demande d'aide (clarté des explications …),
- la clarté de ce quide,
- sur la recherche des informations sur notre site aides et redevances,
- la facilité d'échange avec l'agence,

- …

Vous pouvez l'exprimer aussi sur le télé-service. Vos remarques nous permettront d'améliorer nos outils.